## **How to create a custom course in the LMS**

- 1. Log onto the LMS and click the cog wheel to access the Administration UI **Administration UI**
- 2. Click on the "Coursework" section.

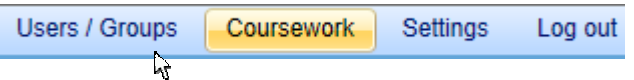

3. After a few moments, the "Coursework" screen lists all the LJ Create learning units that are available from the licensed content on your LMS.

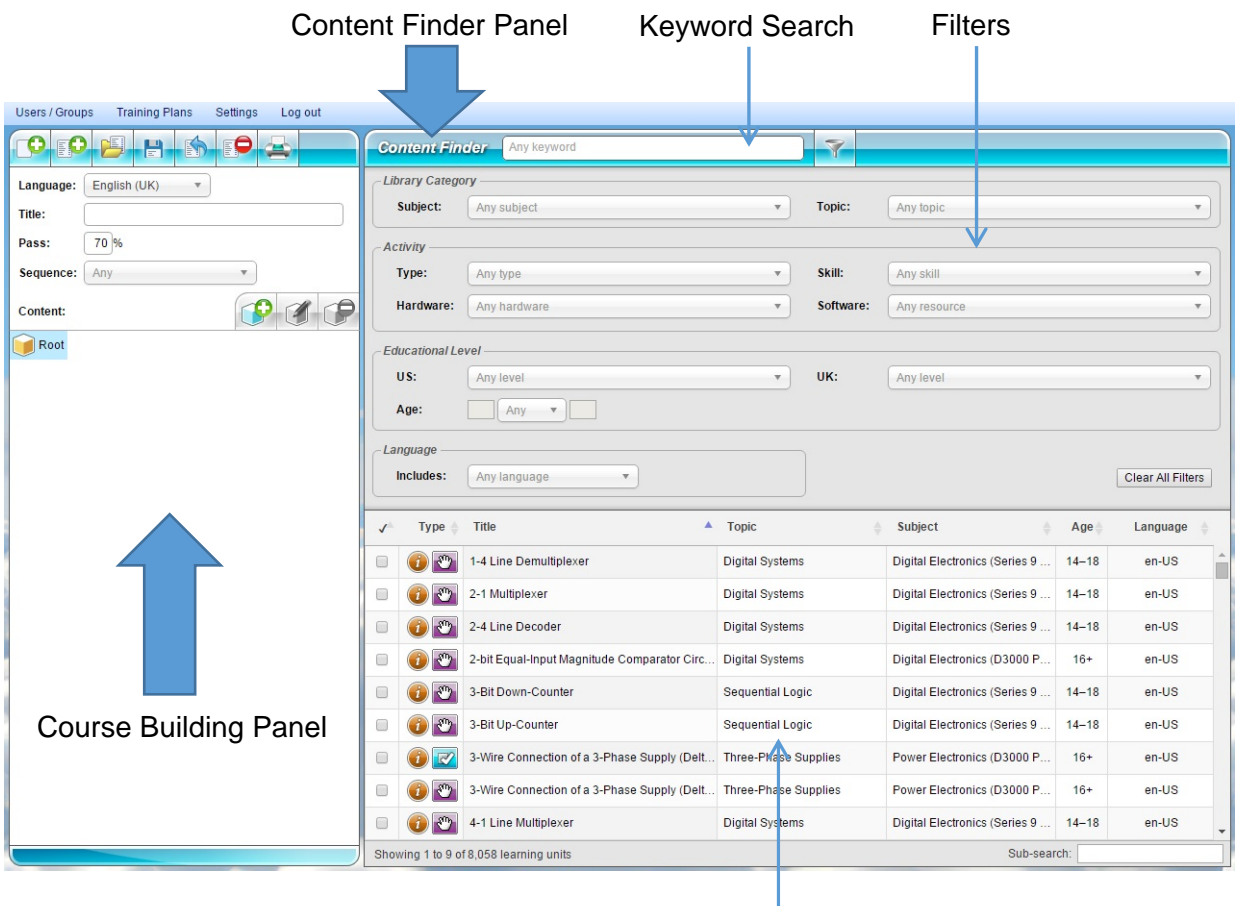

Search Results

- 4. The screen is divided into two main sections:
	- Course Building panel (for constructing coursework)
	- Content Finder panel (includes filters and search results)

## **Building Coursework**

There are two methods available for building coursework:

## *Method 1 - New Coursework*

- 1. Click the New Coursework button
- 2. Select the required language and enter a title for your new coursework.

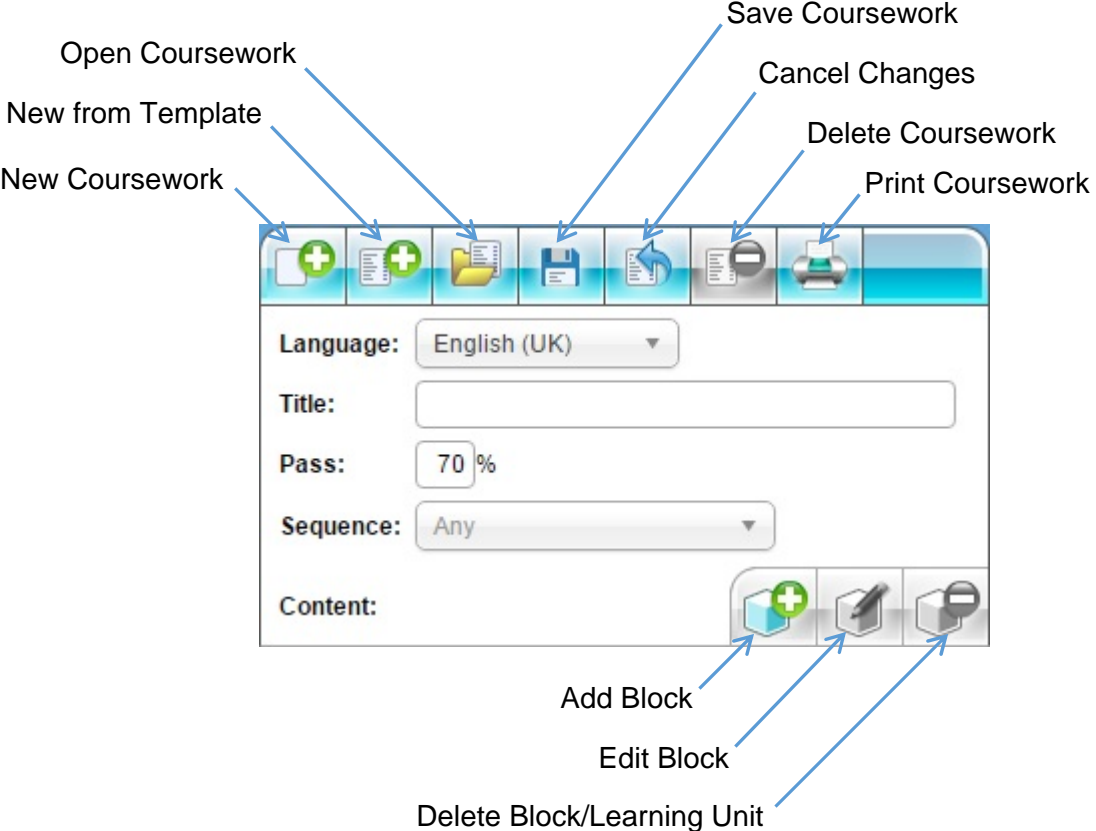

- 3. Enter the required Pass percentage score (defaults to 70%).
- 4. Select the required sequence setting which users will have to follow as they work through the coursework:

*Any* (default – blocks and lessons can be accessed in any order)

*Blocks* (next block in sequence is not accessible until previous block is completed)

*Lessons within Blocks* (next lesson within a block is not accessible until previous lesson is completed, but lessons in other blocks can be accessed)

*Blocks and Lessons* (next block within a sequence is not accessible until previous block is completed and next lesson within a block is not accessible until previous lesson is completed)

- 5. Use combinations of the filters in the Content Finder to filter the Results List by library category, activity, educational level or language. You can also search for learning units using the keyword search at the top of the Content Finder panel.
- 6. Clicking the filter button **State of the shows and hides the Filter Controls and maximizes the Results List.**
- 7. Each listed learning unit has three buttons associated with it:

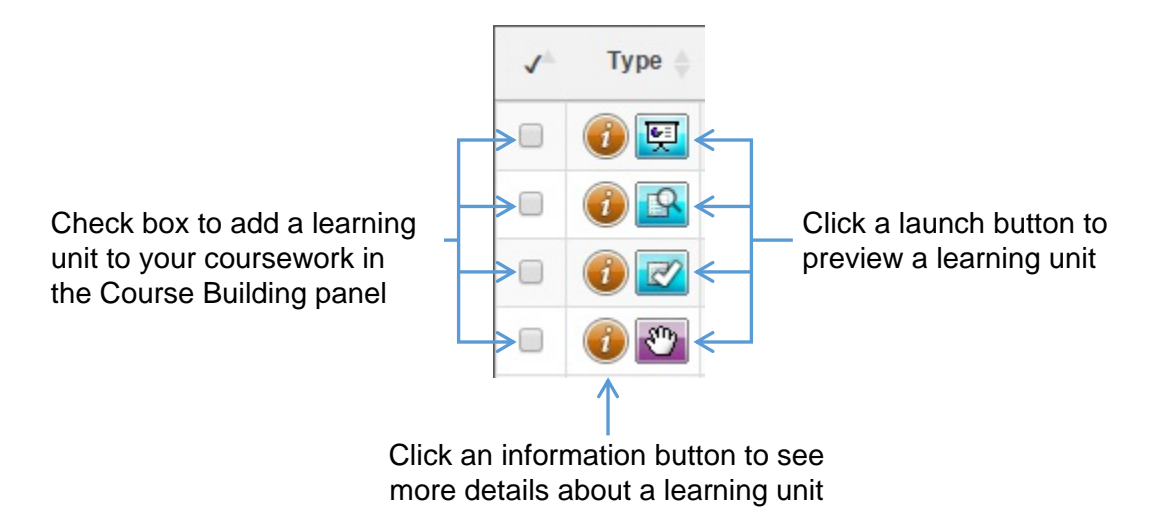

8. Check the small box to add that learning unit to the root of your coursework.

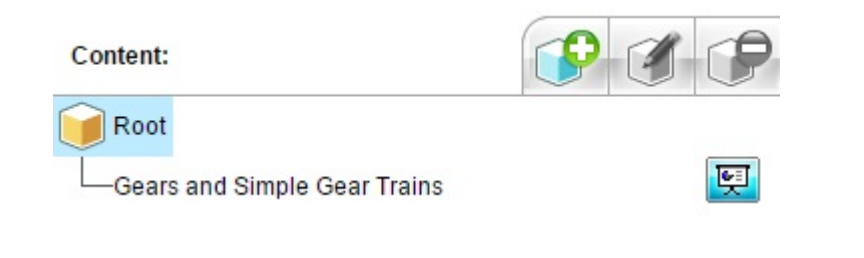

9. Click the Add Block button  $\Box$  if you want to organise learning units into blocks of work.

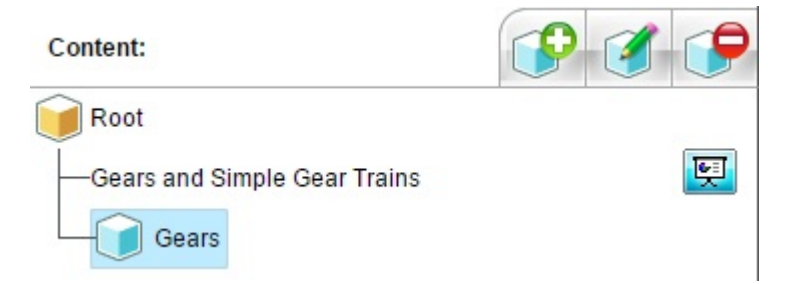

10. Click and drag blocks into position within your sequence.

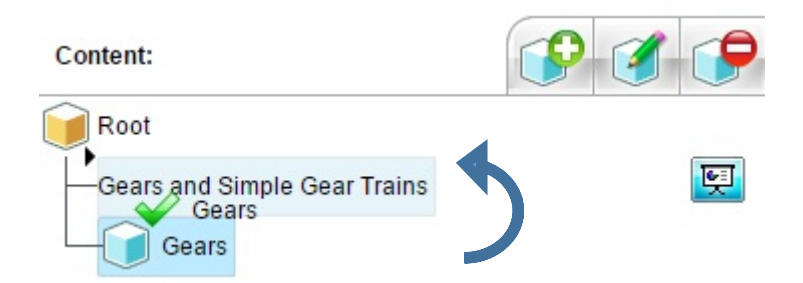

11. Click and drag learning units into their correct blocks.

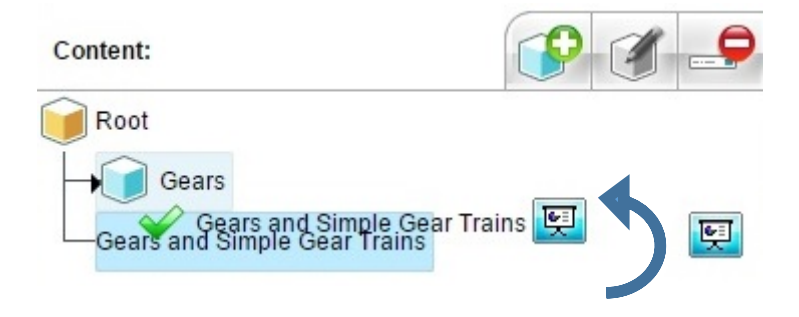

12. Continue to build your course by adding more blocks and learning units.

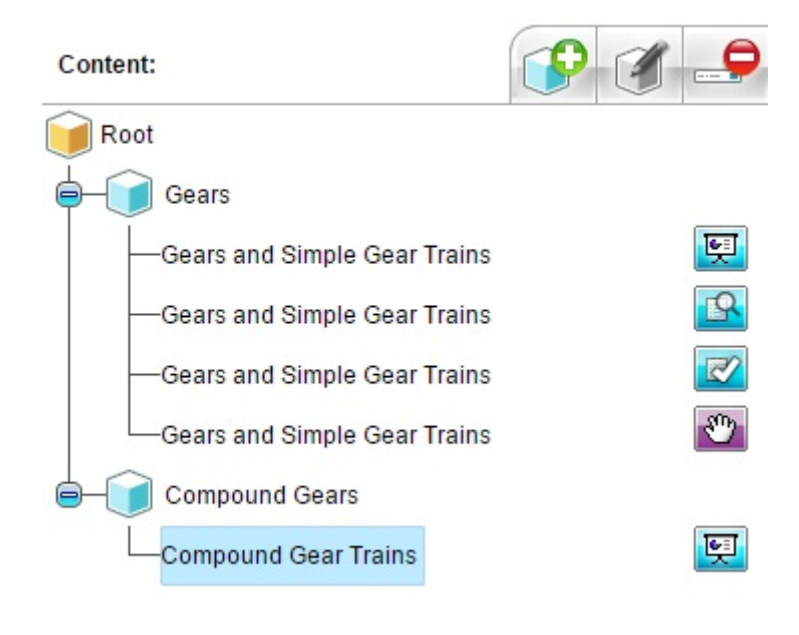

13. Click the Save Coursework button **the save your coursework.** 

## *Method 2 - New from Template*

- 1. Click the New from Template button
- 2. Select a course template, to base your coursework on, from the drop down list and click OK.

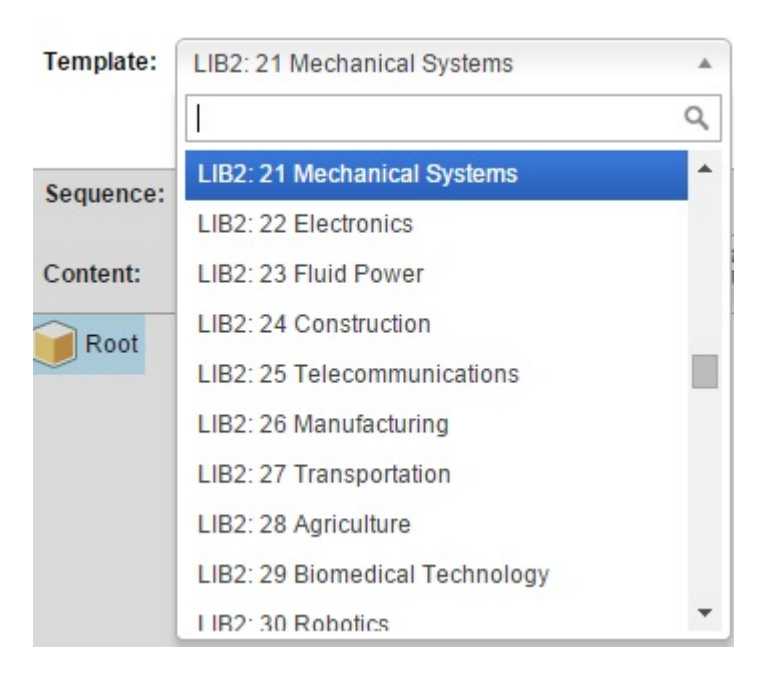

3. Use the course building techniques described in *Method 1* to customise your coursework. You can move, add and delete learning units in your coursework. You can also move, add, delete and rename blocks.

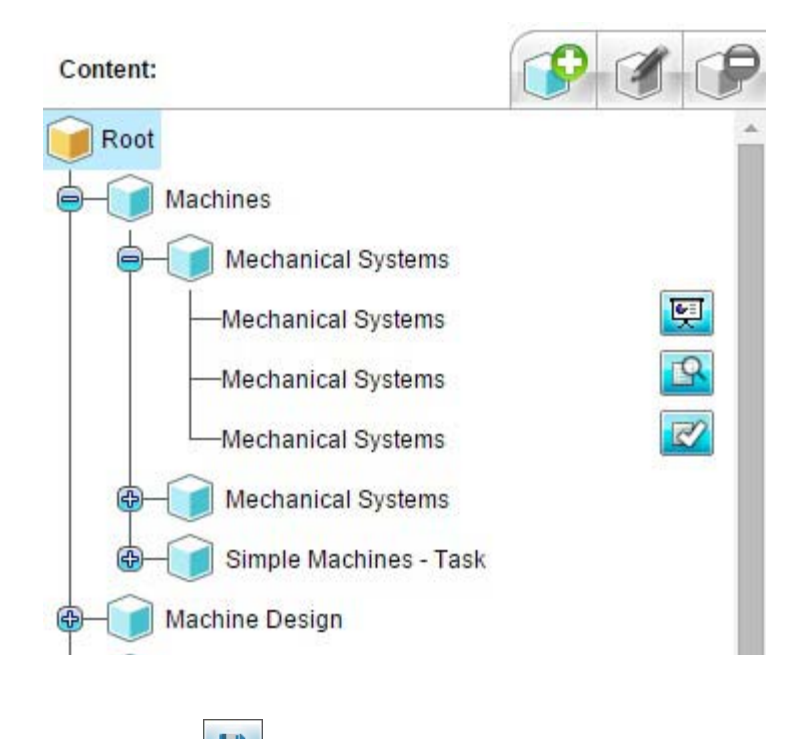

4. Click the Save Coursework button **that the save your coursework.**